## **วิธีแก้ Font Error**

- **- ท ำกำร Coppy Font ไปวำงใน Control Panel ในส่วนของ Font**
- **- คลิก เปิด Excel ที่ท ำกำรส่งออกมำจำกตัวโปรแกรม Attendance Management**

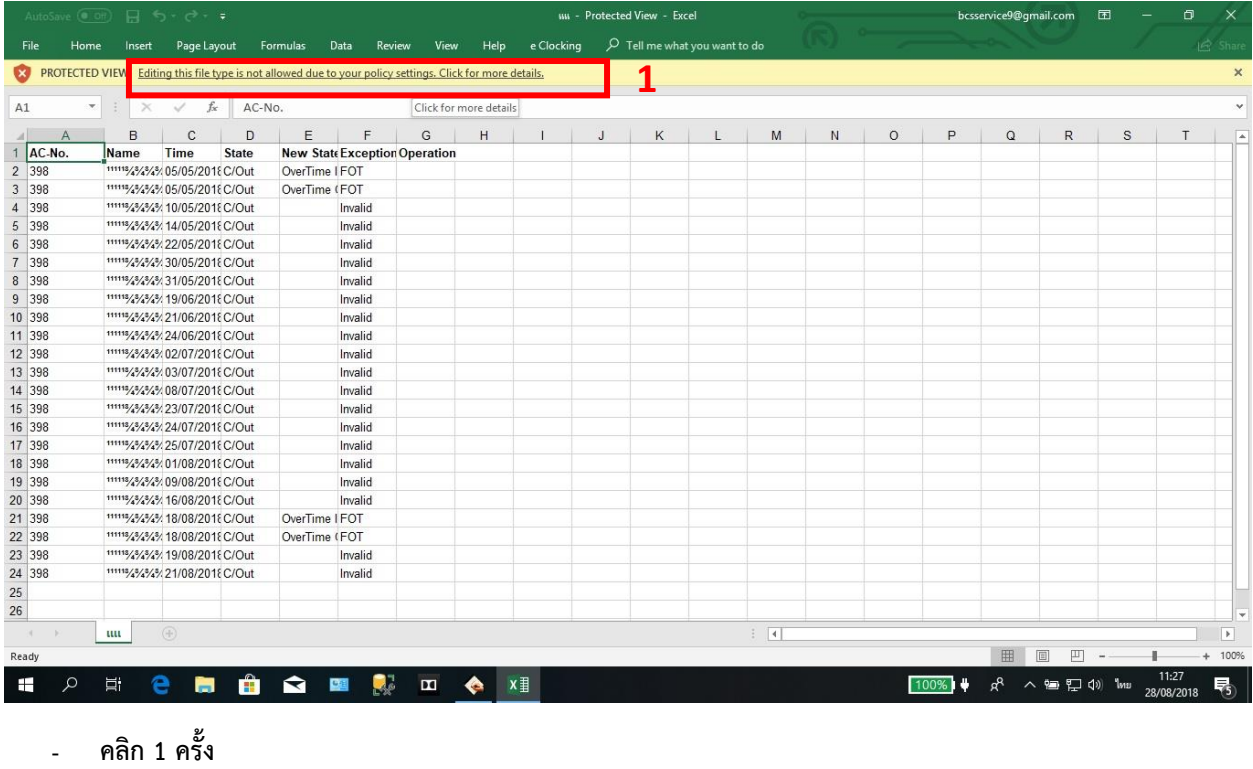

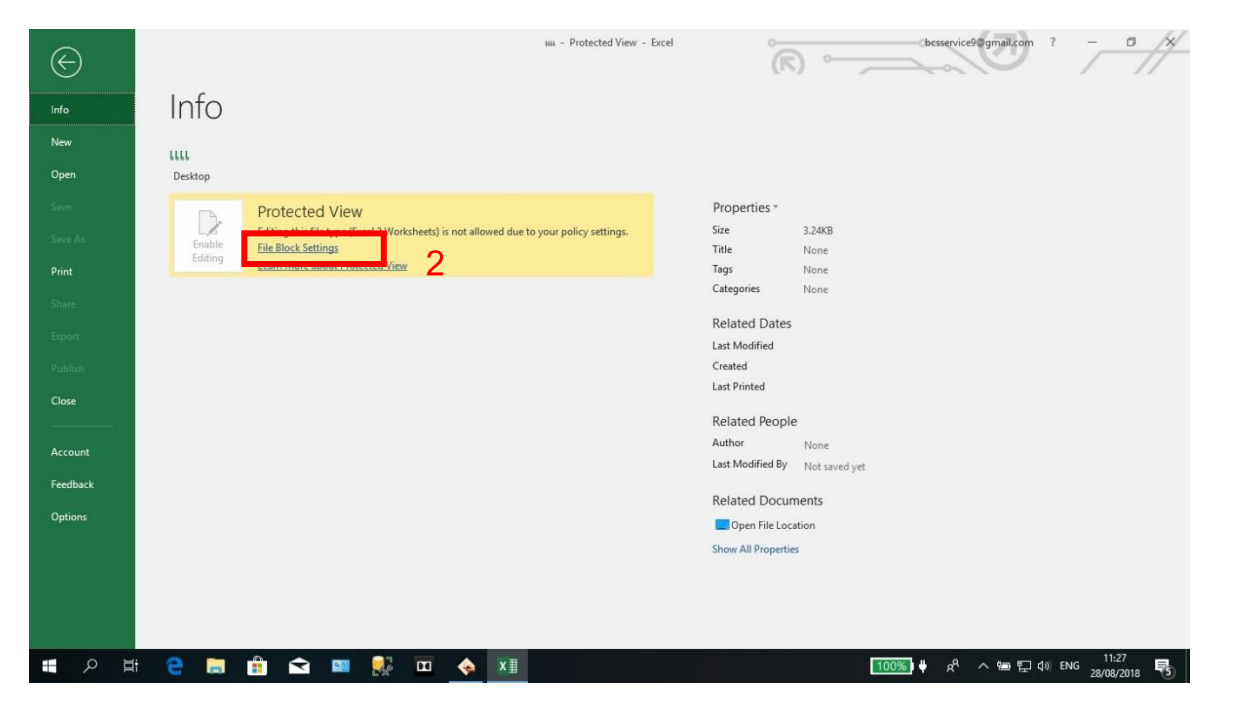

**- คลิก File Block Settings**

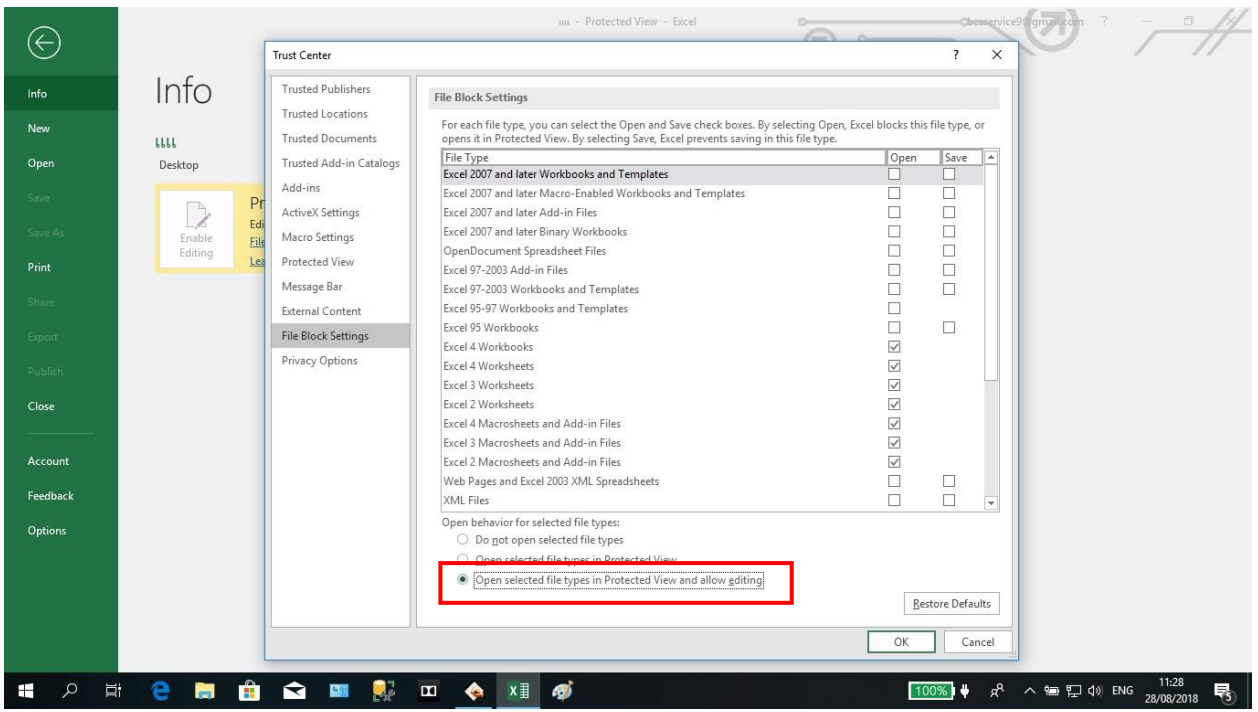

- **- คลิกเลือก ล ำดับที่ 3 คลิก OK จะกลับไปยังหน้ำ Excel ปกติ**
- **- ปิด-เปิด Excel ขึ้นมำใหม่**

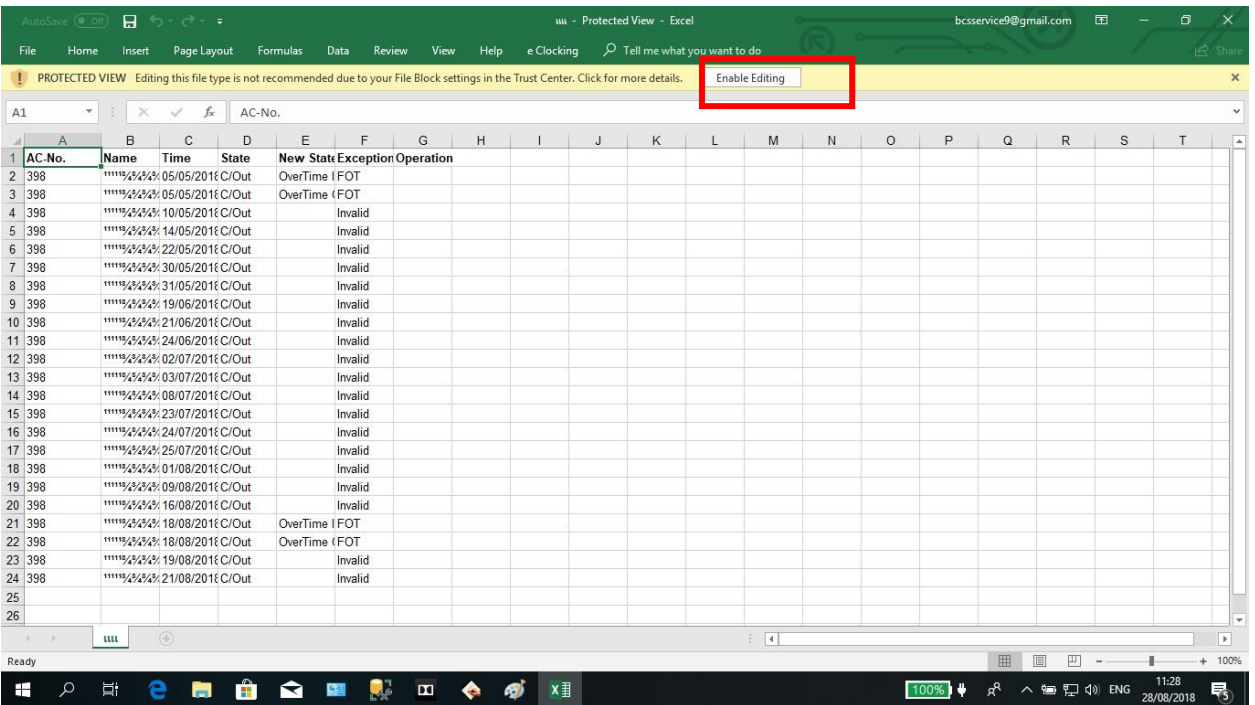

- **- คลิก Enable แล้วท ำกำรเลือก Font ที่ติดตั้งลงไป**
- **- ท ำกำรคลุมทั้งหมด เลือก Font DS จะมีทั้งหมดให้เลือก 5 แบบอักษร**